# **The International Journal of OMNIS™ Developers**

**A Publication of the DLA Group Pty Ltd**

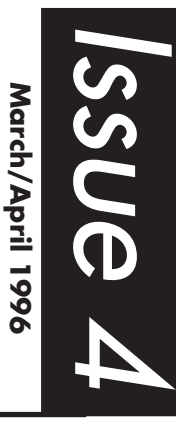

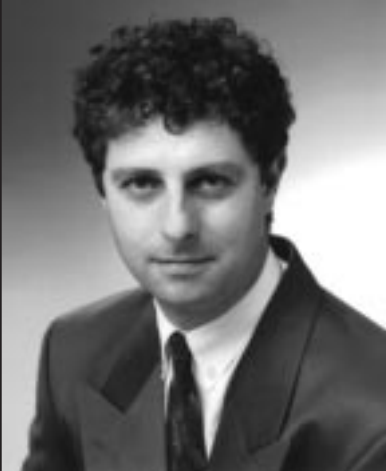

**Blyth Expands Distribution Agreement With The DLA Group to Include South East Asia**

The DLA Group will now manage Australia, New Zealand and areas within South East Asia

FOSTER CITY, CA April 23, 1995 —Blyth Software, Inc., (NASDAQ: "BLYH") today announced it has expanded its relationship with The DLA Group Pty Limited of Sydney, its current distribution partner for Australia and New Zealand, to distribute Blyth's OMNIS product line in all of South East Asia including Singapore, Malaysia, Indonesia, The Philippines, Hong Kong and China. The DLA Group will be responsible for sales, marketing, consulting and training.

The DLA Group provides IT management and technology consulting services to a wide variety of national and international groups including General Electric, Pacific Power, OPTUS Communications, The Australian Record Industry Association, SONY Music Australia, NorTel and various New South Wales and Australian Government institutions.

"Based upon our success in Australia and New Zealand with OMNIS, we look forward to broadening our market to offer OMNIS based client/server solutions to all of South East Asia," said David Lewis, managing director of The DLA Group Pty Limited & DLA Software Pty Limited. "As part of our expansion plans, DLA intends to open offices and build strategic alliances throughout South East Asia and OMNIS will be a sound basis for this initiative."

*Directional*

"Strong partners, such as The DLA Group are essential to our worldwide sales and marketing strategy," said Marietta Klein, Blyth's vice president of sales and marketing.

### **OMNIS Product Portfolio**

Blyth's OMNIS technology provides component application development solutions for quickly building, deploying and maintaining workgroup, departmental and large-scale Intranet and Internet client/server systems. for the development environment, OMNIS features modeless development, prototyping tools, a powerful language, debugger and comprehensive graphics. Application deployment features include version control, change management, true cross-platform support and integration of SQL and legacy databases.

OMNIS is available in the Workgroup, Server and Enterprise editions, for the Windows Operating Systems, which include Windows 95, Windows NT and Windows 3.1; and for the Macintosh Operating Systems, which include Motorola 680x0 and the Power PC. Shipment of an Intel-based version of OMNIS for the OS/2 Warp platform is planned for mid-1996.

## **DLA & Asia**

DLA is now very keen to assist developers working in Asia and we intend to expand our operations there in the near future. We invite all developers who have worked with Asian corporations or who have experience in these markets to contact DLA.

Several markets have present needs and we require assistance to develop them further.<sup>∗</sup>

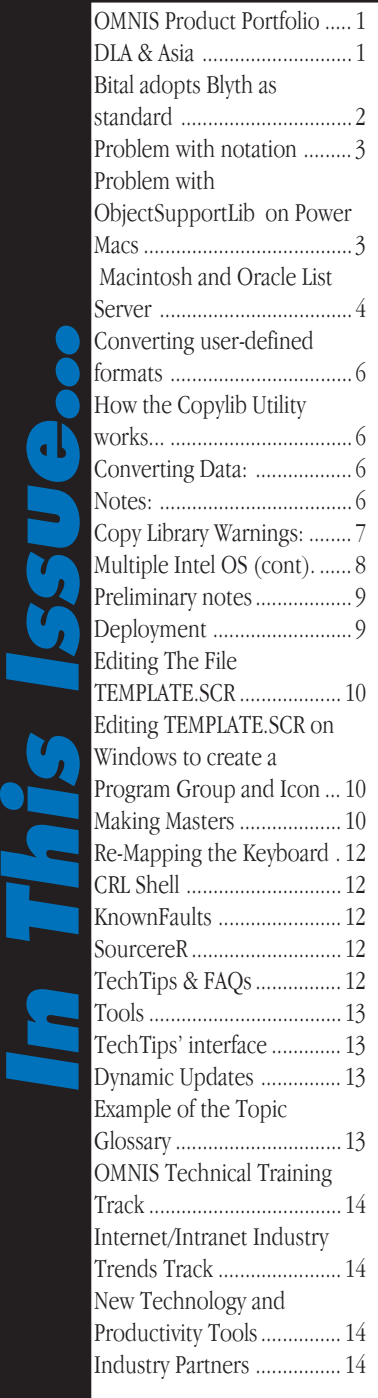

**OMNI***Directional* **ISSUE 4 March/A[pril 1996](#page-13-0)** 1

### <span id="page-1-0"></span>**BITAL SELECTS BLYTH SOFTWARE AS ENTERPRISE CLIENT/ SERVER STANDARD**

Banco Internacional To Create New Electronic Commerce Applications With OMNIS®

FOSTER CITY, CA, April 10, 1996 - Blyth Software, Inc. (NASDAQ: "BLYTH") today announced that it has signed a multi-year, multi-million dollar agreement with Banco Internacional, S.A. (BITAL), one of the largest financial services organizations in Latin America. BITAL has selected OMNIS as its corporate standard for bringing electronic banking applications to the Latin American market. Under the agreement, Blyth will provide both products and services to BITAL, including customized training for 500 programmers and consulting services to assist in the development and deployment of more than 30 OMNIS-based Intranet and Internet applications within 18 months.

The OMNIS-based applications will enable BITAL to offer its customers home and business electronic banking services and will also be used for BITAL's internal operations. The applications will be integrated with BITAL's existing heterogeneous technology environment, which consists of a variety of frontend operating systems (including 8,000 Windows, 1,200 Macintosh and 2,000 OS/2 desktop workstations) and numerous types of server databases. Additional plans include porting OMNIS applications to PDAs (Personal Digital Assistants) and to new media devices for mobile and Internet banking services.

"Technology is one of our strongest strategic advantages, and OMNIS is the tool that offers the true portability, scalability and reusability that we require," said Alejandro Rojas Ramirez, Director of Corporate Information Systems for BITAL. "Our visits to financial services institutions around the world sold us on OMNIS as a proven client/

all of their banking electronically, our OMNIS applications can revolutionize Latin America's banking industry." The BITAL agreement is a continuation of Blyth's success in the financial services mar-

server technology, and Blyth as a good partner for delivering innovative client/server solutions. By enabling our customers to do

ket as indicated by the deployment of many large-scale OMNIS-based client/server applications, ranging from managing client relationships, disbursement of loans and claims processing, to providing global audit approval for institutions such as Aon, VISA, World Bank, JP Morgan, Harris Bank, Chicago Board of Trade, Citicorp, American Express and Barclays.

© 1996 Blyth Software. ✣

# **HARVARD UNIVERSITY WINS APPLICATION DEVELOPMENT TRENDS' 1996 INNOVATOR AWARD**

Harvard Manages \$2 Billion Fundraising Campaign on OMNIS<sup>®</sup>-Based System

FOSTER CITY, CA, March 26, 1996 - Blyth oftware, Inc. (NASDAQ: "BLYTH") today announced that its customer, Harvard Uniersity, has received the 1996 Innovator Award from Application Development Trends Magazine. With a circulation of 45,000, Application Development Trends focuses on software development issues of nterest to corporate software decision-makers. The award criteria includes: the innoative application of technology to solve a ritical business problem, the measurable benefits to the organization and the impact he solution has on the organization's business.

Harvard was recognized for its fundraising lient/server computer system, called HOLDEN (Harvard On-line Development Network), which supports a university-wide ampaign to raise \$2 billion in five years. With HOLDEN, Harvard raised \$1 billion within the first year of the campaign. The HOLDEN system, which runs 24 hours a day,

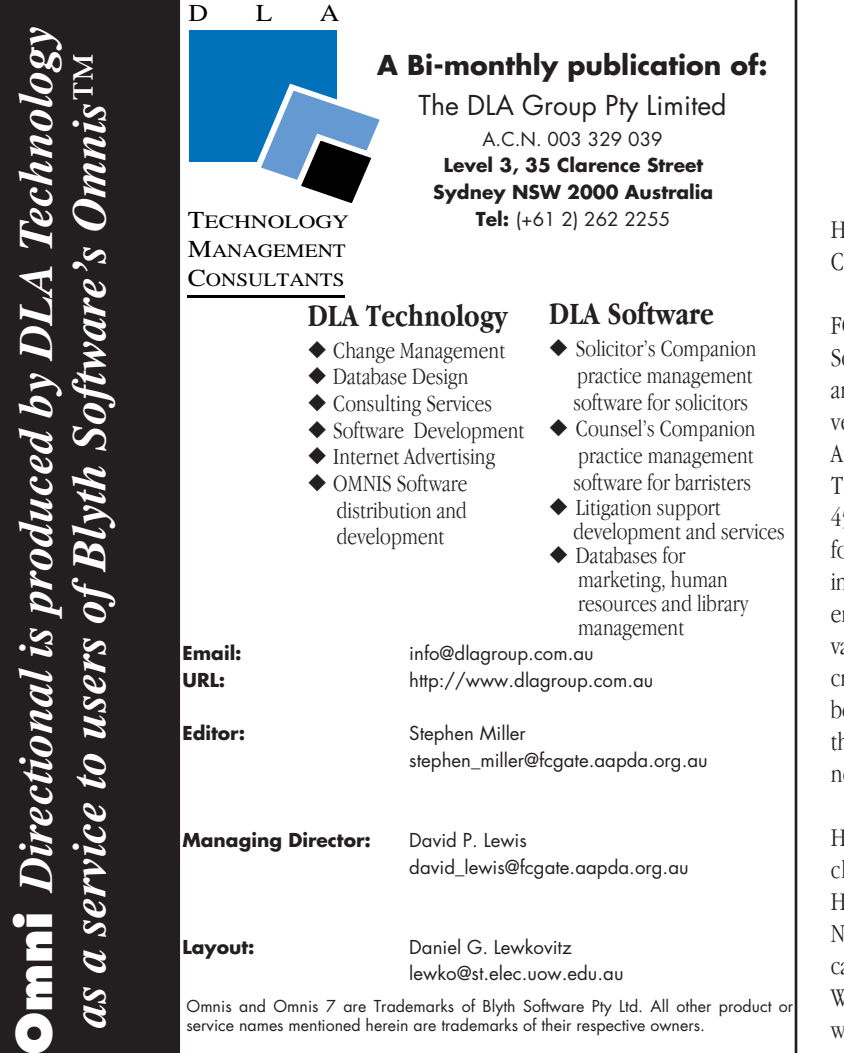

**Copyright (c) The DLA Group Pty Ltd 1996. All rights reserved.**

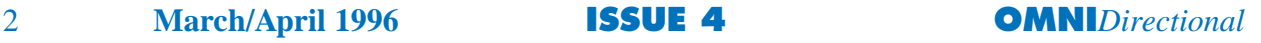

**Omni** *Directional is produced by DLA Technology*

<span id="page-2-0"></span>seven days a week, gives fundraisers rapid access to information, including personal data, that is needed to develop prospects and generate additional contributions from existing contributors. The system also generates a number of reports that are used to monitor the progress of the campaign. Three to four hundred users, at locations throughout the campus and at offices in Los Angeles and Princeton, use HOLDEN to process 150,000 to 200,000 gifts/pledges per year; maintain the records of more than 600,000 prospective contributors; and manage the details of more than two million gifts that were received prior to the launch of the current campaign. The requirements for HOLDEN were that it be easy to use, require little or no training time, expand for world-wide use and support instant and easy report generation.

"Many vendors claim to be cross platform, but few operate in Windows and Macintosh environments," said James Conway, Director, Development Computing Services at Harvard University. "Our evaluation showed OMNIS to be the best in terms of true cross platform support, scalability and ease of use."<sup>\*</sup>

© 1996 Blyth Software.

# **OMNIS 7.3.5 Further Cautions**

## **Problem with notation referencing toolbars (GR/TB/167FC)**

Problem Status: Regression fault, does not occur in Version 3.2, a patch for this problem will be released as soon as possible. Work around code follows problem description.

### Problem Description:

When typing notation strings that reference toolbars, or selecting notation strings created in Version 3.2 or earlier that reference toolbars, the notational procedure line of code gets corrupted and is sometimes deleted.

Platform(s): Believed to occur on Mac and Power Mac only,

Notation sample: \$prefs.\$toolbar.kleftToolbar.\$groups.MYBAR. \$controls.Edit.\$enabled

This would change to: \$prefs.\$toolbar.kleftToolbar.\$groups.\$toolgroup. \$controls.1.\$enabled

When the window or procedure is closed and reopened, the procedure line containing the notational string will be deleted. However, if the notation is in a library created in Version 3.2 and only used with a Version 3.5 runtime, it works flawlessly. As soon as a developer clicks on that procedure line, it will corrupt.

# **Work Around**

Available to supported customers by contacting the DLA Group.

## **Problem with ObjectSupportLib on Power Macs causing Type 11 crashes**

Problem Status: Not a bug, work around described in TT080 tech tip

Fault No: GR/IN/181

### Question:

I've noticed that the Power Mac version of OMNIS 7.3.5 does not ship with an ObjectSupportLib file in the main OMNIS folder. Is it no longer needed for OMNIS 7.3.5?

### Answer:

Because the Power Mac version of OMNIS is a native scriptable application, the ObjectSupportLib file is required. ObjectSupportLib is a Shared Library system extension file that provides partial Apple Script support for Power Macs. In versions prior to OMNIS 7.3.5 this file was placed the main OMNIS folder, which was incorrect; its correct location is the Extensions folder on the System Folder.

The ObjectSupportLib that ships with OMNIS 7.3.5 is now placed in a folder called Omnis7:Unused. If this file does not already exist in the Extensions folder in your System Folder, move it there and restart your Power Mac. All other copies that you may find on all your local disks can be deleted. Note that ObjectSupportLib is supplied with MacOS 7.5.0 and higher.<sup>∗</sup>

*Courtesy Blyth Technical Support USA*

# **Native Data File Import/Export**

Here is that code fragment for importing from an old data file, and preserving the old RSN's. Just be REAL careful on the import window, to have a field present on the window for each field in the incoming record.

Exporting to a tab-delimited file should be a good scheme to allow for the COMPLETE recreation of indexes in the new datafile.

This technique works on the principle that records will be exported/ imported in RSN order. If you set a starting ref number of 1, the first incoming RSN from the old file must be equal or greater than that. So - you just insert and delete records, saving a copy of the new RSN each time, until the the new one matches the old.

You would import all parents first, then each lower level child in turn.

This does in fact, recreate a db with the same "holes" (i.e. missing/ deleted RSNs) as the old one had, but I think you would be getting the advantage of a complete index rebuild, and the fact you can use the RSN's with impunity.

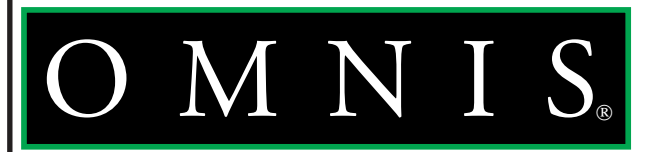

<span id="page-3-0"></span>Clear format variables when closed Format variable OLDRSN,NEWRSN, VENDRSN(Long integer)

If #CLICK Set main file {VendorRma} Set read/write files {VendorRma} Prompt for import file If flag true Prepare for import from file {xxxxxx} Calculate FV\_NEWRSN as 1 While 1 Import data If flag true Prepare for insert with CV Update files Calculate NEWRSN as RSN While NEWRSN<OLDRSN Delete Prepare for ins w CV Update files Calc NEWRSN as RSN End While Here is where you re-connect all children to their parents.. At this point the parent RSN is exactly the same as it was in the old datafile, and old embeded RSN's will still be accurate! Prepare for edit Single file find on RSN (Exact match) {VENDRSN} Update files Redraw windows Else Break to end of loop End If End While End import OK message (High position,Sound bell)  ${Import Done - last rec = [RSN]}$ End If

End If

*Contributed By: Alan Reinhart alanr@voicenet.com*

# **Macintosh and Oracle List Server**

 The MAC-ORACLE mailing list is a forum for the discussion of issues related to the use of the Apple Macintosh computer in Oracle client/server environments. For more information send an email to mac-oracle-request@swarthmore.edu with the body of the message reading: info

*Contributed by: stephen\_miller@fcgate.aapda.org.au*

# **Datafile Pathname Tip**

We all know about the problems of having an application open the correct data file. I find this most often occurs when an update of the application is sent to the user. There are a number af approaches to this, but here's one that works for Omnis 7 version 1 -> 3. The beauty of this one is that each site and user can have a different data file name.

Try storing the pathname of the data file in a print file, you might choose to do this with a "Set Data File" menu command that the user has access to. The following code creates a small file in the Omnis 7 folder/directory named the same as the application/library but with ".nam" on the end of it.

SplitPathname2 (sys(10),,,LIBRARY\_NAME) Set print file name {[LIBRARY\_NAME].nam} Transmit text to print file (Add newline) {[sys(11)]} ;; Write datafile name to file Close print file

When the application fires up, the following code is executed prior to any data handling commands. This opens the print file and reads in the stored path name of the data file which is then opened.

SplitPathname2 (sys(10),,,LIBRARY\_NAME) Test if file exists {[LIBRARY\_NAME].nam} If flag true Set import file name {[LIBRARY\_NAME].nam} Prepare for import from file {Delimited (tabs)} Import field from file into DATAFILE\_NAME Close import file Open data file {[DATAFILE\_NAME]} End If

One omission from this code is a test that the data file exists. In version 3, the "DoesFileExist" command is best, but in version 1 we only have the "Test if file exists" command. The problem with this one is that if the data file exists but is in use a "Flag false" is returned. <sup>\*</sup> *Contributed by: Jonathan Rumbold Omnipotent jonr@netspace.net.au*

# **7.3.5 Message from Blyth Technical Support**

Dear OMNIS Developers, As most of you know, OMNIS 7 Version 3.5 began shipping the week of March 11, 1996. Here are a few things Blyth Technical Support has learned since the release of 3.5 that you may find useful. Some are OMNIS "bugs", others are simply interesting facts designed to assist you.

1. Problem with notation referencing toolbars (GR/TB/167FC) Covered previously (ed.)

2. Problem with ObjectSupportLib on Power Macs causing Type 11 crashes Covered previously (ed.)

3. Problem with radio button redraw on Windows 95 platform. A cosmetic problem with radio buttons on Windows 95 platform has been discovered. This problem occurs in design mode only. It will be faulted in the near future.

4. Problem with connecting to Sybase 10 on Novell server using the new Sybase 10 (Data Access Module) DAM in OMNIS 7 Version 3.5. Problem Status: Not a bug, same problem occurs when using Sybase I-SQL connecting to the Sybase 10 / Novell server without OMNIS involvement.

Question: I have been able to successfully connect to my Sybase 10 Server utilizing the SQLServe DAM that shipped with version of OMNIS prior to 7.3.5. Now, when I attempt to log on using Version 3.5, I am unable to connect using the new SybaseDB DAM.

Answer: Blyth Tech Support has experienced similar problems. The "old" Sybase DAM which is still included with Version 3.5 works just

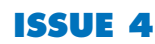

fine, although you are limited to Sybase 4.9.2 functionality. We have tried to connect via Sybase I-SQL using Sybase Open Client 10.0.3 and have been unable to connect to our Novell server as well. This suggests that there is something in the Novell server software which prevents the connection. Somehow the old OMNIS DAM masks this problem, but the new SybaseDB DAM exacerbates the problem. As further details are available we will publish the results. For now, we recommend utilizing the old Sybase DAM. The problem is limited to Novell servers.

5. Q: I installed OMNIS 7 v3.5 on WIN 95. When I open a report created with previus version, the measures are in inch and not in centimetre. In the previous version this problem was resolved to replace the file omnis.prf with the new one, but in the version 7 v3.5 I don't find it. Which step I must follow to have the reports in centimetre (without open every report). Thank you for your attention. No problem ! If I set the measurements in one report to centimetres, it will automatically set all other reports to centimetres as well.

6. Mac 7.3.5 and Replace Function

7. AutoSave problem fixed in 7.3.5

8.  $(GR/\widehat{\omega}B/055)$  When using MS SOLServer version 6 with ODBC, multiple cursors generate the error 'S010: [Microsoft] [ODBC SQL Server Driver] Function sequence error'. This is due to a limitation in the ODBC driver . 2. (GR/@B/058) Unable to run SQLServer catalog stored procedures (such as sp\_helpdb). An error message is returned, 'Create table command not allowed within multi statement transactions'.

9. (GR/EX/074FC) PowerMac only. Documentation does not mention that fp.h and PowerPCfp.h are required by callback.c.

10. (GR/EX/075FC) Win95 only. Contrary to documentation, external commands that are written as 16 bit DLLs will not work in Win95.

11. (GR/EX/077FC) Call external routine does not correctly set up the stack for an event handler. The Fileops extension commands always set flag to true, whether the operation has succeeded or failed.

12. (GR/EX/079FC) Omnis crashes when an external makes a "PushSequence" callback.

13. (GR/GE/602FC) Win95 only. Drag and drop library onto the Omnis application will cause Omnis to lose the pathname to its own directory.

14. (GR/GE/603FC) The QuickTime files that are provided with runtime versions are incorrect. A temporary workaround is to use the files that come with the development version.

15. (GR/IE/048FC) Win95 only. Import field from port command hangs Omnis.

16. (GR/PR/115FC) Mac only. Quit type 1 error occurs when preparing to print to ImageWriter. A temporary workaround is to print to port for direct connected printers.

17. (GR/RF/210) Win95 only. Cannot build a report containing more than 240 records using the 'Use Sort' option. An error message is returned, "Too many Records for sort". A temporary workaround is to build the list without the sort list option checked and then use the Sort List command.

18. (GR/TB/167FC) Mac and PowerMac only. Toolbar notation gets corrupted and eventually deleted in the Procedure Editor when either typing notation or selecting notation that was created in version 3.2 or earlier. Documentation for a temporary workaround is available.

19. (GR/TK/052) Deployment documentation is incomplete and inaccurate. Revised documentation is available.

20. (GR/GE/611FC) PCI PowerMac only. Corruption of OMNIS data occurs when using PCI PowerMac and AppleShare 3.6.x and Open Transport 1.1. This also occurs in version 3.2. (Apple has changed the functionality in AppleShare clients from 3.6.1. The AS client now caches information in a way that is destructible for data unless the apps and utilities are modified. This applies to handling of files but maybe might apply also to handling of data inside files. A fix to test is to download the patch made by Connectix to handle this behavior of the AS client. )

21. GR/@B/056 - V3.5 Win 95 only - Omnis hangs (perpetual loop) when any attempt is made to retrieve data via the ODBC DAM. The set-up uses SCO (Santa Cruise Op) V3.5 SQL Retriever (32bit) ODBC Driver to connect to an IBM RS6000 running AIX 3.2.2 and Informix SE V5.0. 22 GR/AH/079 - V3.5 Win 95 only - Omnis 7 caused and invalid page fault in Module KERNEL32.DLL at 0137:bff9a28c. (this address varies) but Omnis crashes always. This problem happens when two fields are placed on an adhoc report and field 1 is designated as sort last and field 2 designated as sort first. The fault ocurs when the Working message Preparing data for report .. gets to between 1400 & 1700 records. Enhancement Requests for OMNIS 7 version 3.5 1.  $(GR/\widehat{Q}O/140FC)$  Request for a native PowerMac Oracle DAM to allow working with Personal Oracle 7 for the PowerMac.

22. (GR/GE/601FC) Request for Omnis to recognize Win95 aliases placed in the OMNIS7\EXTERNAL directory. $*$ *Compiled by stephen\_miller@fcgate.aapda.org.au*

# **Converting from OMNIS 7.1.x to OMNIS 7.3.2**

This article provides recommended steps to convert an OMNIS 7.1.x application file to an OMNIS 7.3.2 library file. It is strongly recommended that the steps outlined in this document are read and understood before starting the conversion process.

**Note: While this document addresses the conversion of OMNIS 7.1.x applications to OMNIS 7.3.2, the steps outlined within can be applied to OMNIS 5.x application files through 7.2.x library files.**

### <span id="page-5-0"></span>**Converting user-defined formats: OMNIS 5.x through 7.2.x**

1. Open your application to be converted using its original OMNIS developer package, and check for the use of any file connections. Take note of the parent/child connection relationships, as these may need to be manually reestablished at various points during the conversion process.

2. Start OMNIS 7.3.2 and choose 'Yes' when prompted to load the Development Shell.

3. Open the COPYLIB.LBR utility located in your CONVERT directory/folder of your OMNIS 7.3.2 developer kit. Use the Development Shell's Format Browser to run Copylib's STARTUP menu. You will first see Copylib's 'About...' window followed by the Library Copier window.

### **How the Copylib Utility works...**

Full conversion using the Copylib is a two-stage process. First, Copylib is used to open your copy of the original application file. This converts the header information of the file so that it can be recognized as an OMNIS 7.3.2 library file. In the second stage, Copylib opens each format in succession, forcing the full conversion of each format's **format data**, and then writes each format to a brand new library file.

**Note: It is recommended that the check boxes at the bottom of the Library Copier window are kept in their default state. Always use a copy of your original application file to use for the conversion process.**

4. Click the 'Open...' button to open the source library file. You may receive the following message:

### *Mac:*

*"path: application\_name needs to be converted. Afterwards it cannot be used with an earlier OMNIS. Convert library?" Yes/No*

### *Windows:*

*"path\application\_name needs to be converted. Afterwards it cannot be used with an earlier OMNIS. Convert library?" Yes/No*

4. Press the 'Yes' button.

**Note: During the Copylib process, make note of any error messages. These messages will tell you of problems and the location of these problems. Then you can check each problem against the old version of OMNIS and make any required corrections before restarting the Copylib process from step one. An example of a known intermittent problem is with list definitions defined using OMNIS hash variables, i.e. #1, #2, etc. These may show up as dereferenced variables and/ or fields, indicated by '#???', as a result of the conversion process. The workaround would be to replace the OMNIS hash variables with user-defined variables before conversion.** When the initial conversion process is complete, but before proceeding to the next step, close and reopen the library file. This is necessary because OMNIS needs to reread the library file's font table.

5. Use the Development Shell's Format Browser to open your application's file formats and reset any file connections that may have been lost during the conversion process in Step 4.

6. Switch back to Copylib's Library Copier window, select your library file and then press the 'Copy...' button. You will be prompted to name the destination library file. Be sure to include the ".LBR" extension when naming the destination library file. The end result of this step is the library file to use for developing in OMNIS 7.3.2. At this point you may close all other open libraries, including COPYLIB.

7. Again use the Development Shell's Format Browser to open the file formats of the destination library file from Step 6 and reset any file connections that may have been lost during the copy process.

8. The conversion process does not correctly update the 7.3 color table. To convert the color table, select 'Change colors...' from the Preferences menu in the File menu. The 'Change colormap' window will open. Click 'Save', and the window will close.

**Note: Failure to perform this step may cause unpredictable results in your application.**

## **Converting Data:**

9. The final step in the conversion process is to open and examine a copy of your original data file for certain data types whose storage format changed in OMNIS 7.3. To do this, first open your copy of the original data file. You will receive the following message:

### *Mac:*

*"path: data\_file\_name needs to be converted. Afterwards it cannot be used with an earlier OMNIS. Convert data file?" Yes/ No*

### *Windows:*

*"path\data\_file\_name needs to be converted. Afterwards it cannot be used with an earlier OMNIS. Convert data file?" Yes/ No*

10. Install the Utilities menu and select the Data File Tools>>Check Data File option. When the data file window opens, any data slots that require conversion will be marked with a "+" sign. Select any marked data slots, select the radio button 'Convert old type data', and then click the 'Start' button. After the data file conversion is complete, you may need to perform a 'Reorganize'. Do this only after the old data types have been converted.

### **Notes:**

1. OMNIS 7.3.2 converts formats when they are first opened in design mode or run in runtime mode. If you choose to, you can manually convert each format by opening and saving them in the design environment.

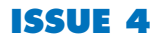

<span id="page-6-0"></span>2. Most errors that occur during the conversion process have been observed with formats where the 'Define list' command is used. This is not to say that these are the only places where errors may occur.

3. For more information about the various changes within OMNIS 7.3, please refer to your OMNIS Developer's Guide and OMNIS Reference Manual.

# **Copy Library Warnings:**

1. The conversion process will not automatically convert graphing portions of OMNIS 7.1.x and 7.2.x applications, as these were externals included with OMNIS at the time. All graphing applications/ procedures will have to be rewritten in OMNIS 7.3.x.

2. If your newly converted library file uses file connections, ensure that they are correct prior to converting your application's data  $file(s)$ . $*$ 

*Courtesy: Blyth Technical Support*

# **MacDisk: Product Recommendation**

MacDisk is a Dos/Windows product distributed by Insignia Software. It is a basic TSR, for approximately \$US50.00 which allows you to read and write to Mac diskettes, and also format a diskette for Mac.✣

# **Multiple Intel Operating Systems Made Easy**

Are you developing OMNIS applications for the MacOS or Intel Based PC's? You don't want to dedicate a PC for each Intel OS? Would you like to integrate your Intel PC and the MacOS on a network to allow easy sharing of code?

We wanted to setup two PC's, one MacOS and the other a Intel Pentium system, for development and testing OMNIS applications across a wide variety of platforms (OMNIS being the industry's only Cross Platform Relational Database solution) including MacOS, Windows 3.1/3.11, OS/2, Windows NT and Windows 95.

Asking ourselves the same question, we came up with this simple and effective solution using OS/2 boot manager which enables us to boot to multiple operating systems while maintaining a common area to store shared code between the different platforms and a copy of Miramar Systems MacLan Connect to network the PC and Mac.

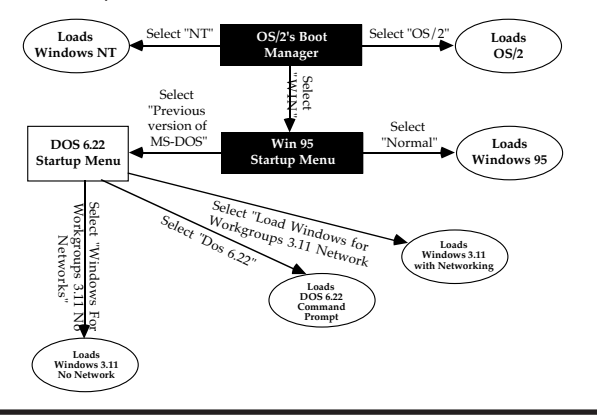

If you are setting up a new system then it's relatively straight forward to create the partitions and start installing, however if you want to modify an existing system to handle multiple operating systems you will have to re-format your existing hard drive first, so you may wish to consider investing approximately \$350-400 in a new 1 Gigabyte EIDE hard drive (if your BIOS doesn't support LBA addressing then you will also need to upgrade your motherboard or use disk emulation software such as Disk Manager), to use as your new "drive C" while keeping your old drive (and data) as your new drive D.

Our Pentium machine has two 1 gigabyte hard drives. We will be using the first hard drive for various operating systems as "drive C" and the second hard drive, permanently setup as drive D, to store our data and code.

On start up, Boot Manager, which is bundled with OS/2 Warp, allows us to select a partition we wish to boot from and then continues the boot process from that partition.

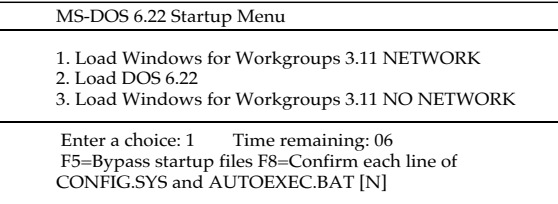

Drive D is unaffected by this operation, so while C Drive may change based upon the Boot Manager selection, D Drive will always be called D Drive no matter which C Drive is selected.

As you can see, D Drive is a good place to put any code or data that you want to access from any platform.

Due to the limit of 4 partitions with Boot Manager, we have chosen to install Windows 95, Windows 3.11 and DOS 6.22 in the same partition, Windows NT in another and OS/2 in the third.

As we are using Boot Manager, part of OS/2's FDISK utility, we need to install OS/2, first. Then we can install Windows NT and DOS/Windows 95/Windows 3.11 in other partitions depending on your requirements.

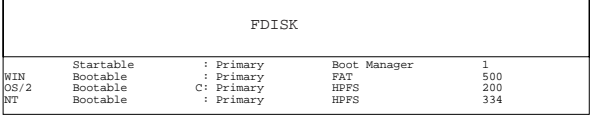

A word of warning when you install Windows 95 or Windows NT they both have a nasty habit of selecting the partition that they are installed to as the active/starta ble partition, which effectively disables Boot Manager. Because Boot Manager actually resides on a partition of it's own, when the system starts it is the first partition/program that is loaded therefore allowing you to select which partition to continue booting with, so it MUST be marked active/startable. If another partition is marked as active/startable you will need to run FDISK (preferably from OS/2 but you can also use the FDISK from DOS 6.22) and mark the Boot manager partition, which should be the first and also the smallest at about 1 megabyte in size, as active/ startable to re-enable boot manager.

Once Boot Manager and OS/2 is installed we can go on with installing another operating system. First you will need to select the partition to setup by using Boot Manager to select that partition; as there will be no system or data on this partition you will see a message

**OMNI***Directional* **ISSUE 4 March/April 1996** 7

<span id="page-7-0"></span>indicating that no operating system can be found; you will then need to insert the operating systems first setup disk and reboot your computer. This will then enable you to install the operating system onto drive C, which will correspond to the partition you have previously selected. Failure to do this may result in overwriting a system or installing into the wrong partition.

On our system we have specifically chosen to use the OS/2 Boot Manager since it, unlike Windows 95 or Windows NT, is one of the few "Boot" managers that provide truly separate and distinct partitions. Windows 95 and Windows NT simply changes the names of the critical startup files (eg. MSDOS.SYS, IO.SYS & COMMAND.COM) to control which operating system actually starts.

When you get around to installing Windows 3.11 or Windows 95, you will probably want to install them into the same partition in order get around Boot Managers limitation of a maximum four partitions.

To install Windows 3.11 or Windows 95 in a single partition I've found the best way is to install DOS 6.22 first, then install Windows 95 into a directory called WIN95 (making sure that you don't overwrite DOS 6.22).

Once Windows 95 is installed, restart and select the "Previous version of MS-DOS" option from the Windows 95 Startup Menu (The startup menu is accessed by pressing F8 while the "Starting Windows 95..." message is displayed).

#### Microsoft Windows 95 Startup Menu \_\_\_\_\_\_\_\_\_\_\_\_\_\_\_\_\_\_\_\_\_\_\_\_\_\_\_\_\_

- 1. Normal
- 2. Logged (\BOOTLOG.TXT)
- 3. Safe mode
- 4. Safe mode with network support
- 5. Step-by-step confirmation
- 6. Command prompt only
- 7. Safe mode command prompt only
- 8. Previous version of MS-DOS

Enter a choice: 1 Time remaining: 08

#### F5=Safe mode Shift+F5=Command prompt Shift+F8=Step-by-step confirmation [N]

If you get sick of pressing F8 every time to access the Windows 95 Startup Menu and would rather that the menu is displayed every time, use a text editor and edit your Windows 95 MSDOS.SYS file, which is located in the root directory of C drive, so that it looks like ours in the following example (For further details on the options available check out the Windows 95 Resource Kit):

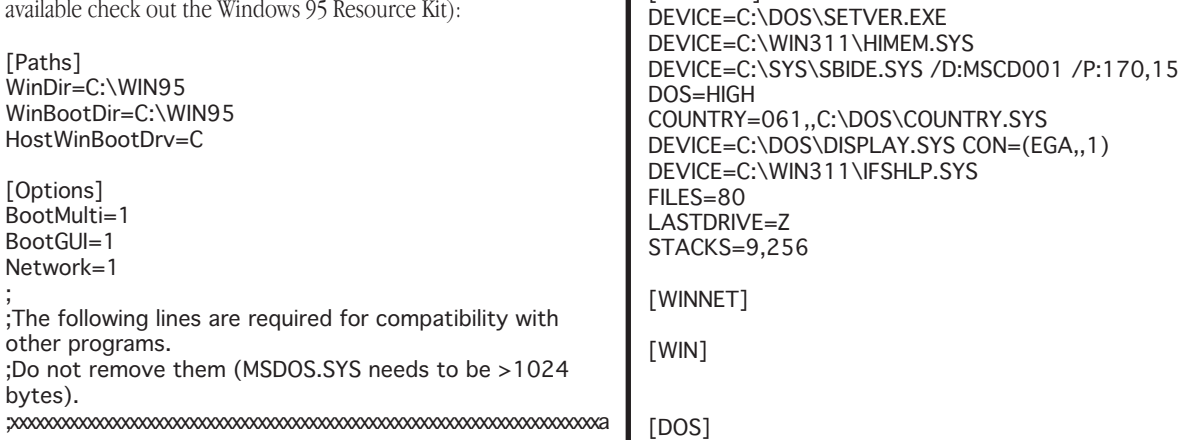

### **Multiple Intel OS (cont).**

;xxxxxxxxxxxxxxxxxxxxxxxxxxxxxxxxxxxxxxxxxxxxxxxxxxxxxxxxxxxxxxxxxxxxxb ;xxxxxxxxxxxxxxxxxxxxxxxxxxxxxxxxxxxxxxxxxxxxxxxxxxxxr ;xxxxxxxxxxxxxxxxxxxxxxxxxxxxxxxxxxxxxxxxxxxxxxxxxxxxxxxxxxxxxxxxxxxxxs BootKeys=1

BootDelay=2 BootMenu=1 BootMenuDelay=10 Logo=1

To install Windows 3.1/3.11, firstly load DOS 6.22 and run setup from the first Windows install disk. The only change you will need to make for Windows to run on the same partition as Windows 95 is to ensure that you choose the destination directory as something other than where Windows 95 is installed or "WINDOWS" as it can get very confusing which version of windows you are installing to. In our setup we have selected a directory called WIN311 for Windows 3.11.

Since Windows 95 has the built in Startup Menu, we can use this as a pseudo submenu to select either a Normal Windows 95 Boot or a MS-DOS boot.

If you use DOS 6.22 and Windows 3.11 frequently you may wish to create a MS DOS Startup Menu to choose between DOS, Windows or any other program that needs a different config.sys or autoexec.bat - the MS-DOS Startup Menu makes it a breeze to setup.

#### MS-DOS 6.22 Startup Menu \_\_\_\_\_\_\_\_\_\_\_\_\_\_\_\_\_\_\_

- 1. Load Windows for Workgroups 3.11 NETWORK
- 2. Load DOS 6.22

menuitem=DOS,Load DOS 6.22

menudefault=WINNET,10

[menu]

**NFTWORK** 

NETWORK

[COMMON]

3. Load Windows for Workgroups 3.11 NO NETWORK

Enter a choice: 1 Time remaining: 06

Here is our Config.Sys and Autoexec.bat file which shows how easy a DOS 6.xx menu is to setup. Our menu allows you to select between Windows 3.11 with networking enabled, Dos 6.22 and Windows 3.11 without networking.

menuitem=WINNET,Load Windows for Workgroups 3.11

menuitem=WIN,Load Windows for Workgroups 3.11 NO

### <span id="page-8-0"></span>**Multiple Intel OS (cont).**

@ECHO OFF PROMPT \$p\$g PATH=C:\ORAWIN\BIN;C:\IBLOCAL\BIN;C:\IDAPI; D:\GUPTA;C:\WIN311;C:\DOS; SET TEMP=C:\TEMP MODE CON CODEPAGE PREPARE=((437) C:\DOS\EGA.CPI) MODE CON CODEPAGE SELECT=437 C:\DOS\SMARTDRV.EXE 1024 512 /X mscdex /d:MSCD001 /M:8 /S /V call C:\PMACLAN5\PMDRIVER.BAT

goto %config%

:WINNET C:\WIN311\net start win goto end

:WIN win goto end

:DOS goto end

#### :END

Just about any operating system can be installed in this manner with Boot Manager allowing you to easily change between platforms on a single PC while still having access to a common second drive for data or code.

If you are using OS/2 or Windows NT it is advisable to format that partition as HPFS or NTFS respectively to maximise file access speed and take advantage of long filenames. It is advisable, however, to leave drive D as a FAT system so that it is accessible from any platform.

To network our PC with our Mac we have used MacLan Connect with a inexpensive \$85 NE2000 compatible thin ethernet network card for the PC and a few meters of RG58 co-axial cable.

MacLan Connect allows you addon to the built in NDIS drivers or install separate ODI drivers to run MacLan Connect. We have found that the separate ODI drivers work better than using the other method. However, should you wish to load Windows 3.11 without network support (WIN /n) you will find that a pesky error message will pop up when you are using the MacLan ODI drivers, pressing enter will get rid of the message. $*$ 

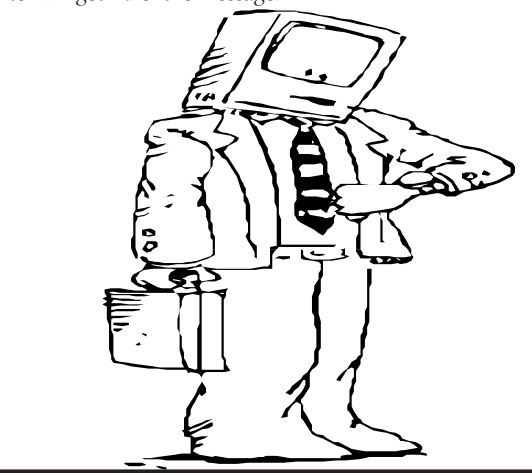

# **Deploying an OMNIS 7.3.5 application with the 7.3.5 Deployment Tool**

This is a step-by-step description of how to use the OMNIS 7.3.5 Deployment Tool to deploy an OMNIS 7.3.5 application. For more information on the different deployment options, consult pp. 73 - 80 of the OMNIS 7.3.5 Installation and Update manual.

This article assumes that you want to install a full runtime on your user's system (although this may not always be necessary) and your application consists of one library.

# **Preliminary notes**

• If you do not use all of the OMNIS files, such as DAMs, Extensions, Help files, etc., you may remove them and test the application with these files removed after stamping your runtime. For a detailed list of the mandatory OMNIS environment files, please see pp. 79 and 80 under the heading "Runtime Memory Requirements."

• If you stop the deployment process before finishing and need to start over, remove the file PACK.TMP sub-directory from the "MAS-TER" directory before restarting.

• You must use all directory names as noted in this article, unless otherwise specified.

• If you are installing from the Macintosh CD, keep in mind that as of the release of OMNIS 7.3.5, both the 68K Macintosh and Power Mac native software are now distributed on the same CD. If you are installing a 68k runtime, install everything from the Macintosh folder located at the root level of the CD. If you are installing a Native Power Mac runtime, install everything from the Power Mac folder located at the root level of the CD. Also remember to use the appropriate deployment tool. There is one for the 68K Macintosh runtime, and one for the Power Macintosh Native runtime.

## **Deployment**

To deploy an OMNIS 7.3.5 application, you must setup your resources and directories, stamp your library and runtime (optional), determine how to serialize, and create your master diskettes.

### **Setup**

Before deploying an OMNIS 7.3.5 application, you must first put the appropriate resources in the appropriate directories. To do so, follow these steps:

1. Create a new directory at the hard drive root level named, for example, "RT" (you can choose any name you want). Then, install an OMNIS 7.3.5 runtime (thick or thin, as desired) into this directory from the OMNIS 7.3.5 CD or the SQL Deployment diskettes. If you are installing from the CD, run the installer from the SRT folder. If you intend to pre-serialize the runtime, i.e. you do not wish the end-user to enter the serial number, then enter the appropriate serial number for this deployment session. (Windows Note: after the installation process, do not create a program group and icon. These

<span id="page-9-0"></span>will not be used in the deployment process. Nor is it necessary to install any fonts at this time.)

2. Copy your application library into the "RT" directory.

3. Create another directory named "Omnis Extensions" (EXTERNAL on the PC) inside the "RT" folder/directory, then copy the needed OMNIS Library Extensions into this folder if they are not already there.

4. Rename the "RT" directory to "MASTER". (You can also copy its contents to a directory called "MASTER").

5. Create another directory named "DEPLOY" (you can use any name) at the root level of your hard drive. Install the OMNIS Deployment Tool into the "DEPLOY" directory (Do not drag the files from the CD, use the installer in the Deployment tool directory)

6. From the directory "DEPLOY/INSTALL" copy INSTALL.EXE and TEMPLATE.SCR (also INSTALL7.BIN and O7CLEAN.EXE if you're using Windows) to the "MASTER" directory.

7. Open the TEMPLATE.SCR file in the "MASTER" folder (directory). Use TeachText or SimpleText on the MAC to edit the file, or Notepad in Windows. Make the following changes and save them (make sure that you save the changed script in text format).

Clarification: The TEMPLATE.SCR is a document that describes to the deployment tool how the resulting install window should look and behave.

1. Under "Startup and General Procedures" find: Var(installTitle="Omnis 7 Beta 1 Installation", updateTitle="Omnis 7 Beta 1 Update")

2. Change that to Var(installTitle="Omnis 7.3.5 Installation", updateTitle="Omnis 7.3.5 Update") or some other text appropriate for your installation.

3. Under "\*\* Open the Dialog \*\*"

Uncomment the first 3 SetDlgItemText commands and change those 3 instances of " YOUR TEXT " in following order to " Install ", " Update " and " Quit " or some other text that you feel is appropriate for those buttons in your language.

### **Editing The File TEMPLATE.SCR for nonserialization**

 TEMPLATE.SCR is a script file that controls how the final application will install itself. If the end-user will be entering a serial number every time the final application is installed, no modification to this file is necessary. If the serial number used when the runtime was originally installed to the RT folder is correct, you should do the following:

1. Open the TEMPLATE.SCR file in the MASTER folder. Use TeachText or SimpleText on the MAC to edit the file, or Notepad in Windows.

2. Scroll through the TEMPLATE.SCR file until you reach the Serialize procedure.

The revised block should look like this:

PROCEDURE ("Serialize")

```
 ;;Dialog(dlgSerial)
 ;;ON (open)
     ;; ** Set text for dialog items here **
```

```
 ;;ON (ok)
         Set(destination,"%D")
        WorkingMessage
         do("Unpack Files")
         CloseWorkingMessage
 ENDPROC
```
3. Save and Close the file.

## **Editing TEMPLATE.SCR on Windows to create a Program Group and Icon**

You can also edit the file TEMPLATE.SCR so that when the end-user installs, the installer will create a Program Group in Windows with an application icon. You can also title the group and the icon. To do this use the following steps:

1. Open TEMPLATE.SCR in the MASTER directory with Notepad.

2. Scroll through TEMPLATE.SCR until you reach the procedure "SimpleInstallation". In the block:

PROCEDURE ("SimpleInstallation")

```
Uncomment the lines:
```
;; Set(groupName," YOUR GROUP NAME ")

```
;; Set(iconName," YOUR ICON NAME ")
```

```
;; Set(progName,"omnis7.exe")
```

```
;; Set(AddIcon,"+")
```
Change "YOUR GROUP NAME" to whatever you wish to name the program group. Change "YOUR ICON NAME" to whatever you wish to title the executable's icon.

3. Save and close the file. A program group called OMNIS APPLICA-TION GROUP NAME with an icon called APPLICATION NAME will now be created every time the application is installed from the final masters.

# **Making Masters**

1. Format enough diskettes to create your install masters. Be sure to label each disk Disk1, Disk2,...Diskn. (Note: ignore this step if you plan to deploy to a hard drive or a network drive.)

2. Run the Deployment Tool again and select the TOOLS.SCR script.

3. Click the "Masters" button to create a set of master disks, or a master folder on your hard drive or network drive.

4. From the Deployment Tool Options Window, select the drive and the MASTER directory. On the Macintosh only, if you wish to deploy to a hard disk or a network drive, check "Use Hard-Disk as destination". Also, if you do not want the Masters compressed, check "Do Not Compress Files". Click on the "Make" button to continue.

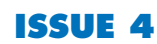

5. On the Windows platform only, an untitled window will appear next. If you wish to deploy to a hard drive or a network drive, check "Use Hard-Disk as destination". If you are deploying to floppies, select the floppy drive you will use. If you do not wish to compress the Masters produced by the deployment process, check "Do Not Compress Files". After you have chosen your options, click the "OK" button to continue.

6. OMNIS will now pack the runtime files, unless you elected not to. You will either be prompted to insert diskettes or select a new directory to install the runtime to. If you are deploying to diskettes make sure that the diskettes are formatted and blank. Insert the appropriate diskettes as prompted, i.e. Disk1, Disk2... If you are deploying to a hard drive or network drive, be sure to create a new directory, or that the directory specified is empty. Click the "Open" button, or the "Create" button on the Macintosh if it is a new folder. Click the "Continue" button.

7. OMNIS will display a Window with the word "Done" when your master is complete. Click the "Ok" button. Close the Deployment Tool Window. You may now distribute your diskettes, or install from the hard drive or network directory. $*$ 

*Courtesy: Bltyh Technical Support, edited by Stephen Miller. 09 April 1996 - Modified for version 7.3.5 by Olafur Gardarsson*

# **The Fill Down Function**

One of the handiest features of a spreadsheet, is the fill down function.

As many spreadsheet user will know, data is first entered into the top cell and then (using "Fill Down") this value is copied down into the selected cells.

I have found the concept to be extremely useful and include the facility in almost all lists / tables of the applications I have written. It allows the value of a field in the first selected line of the list, to be copied into all selected records (lines). In effect, it allows a simple multiple record edit.

In the following example, #L1 contains a list of Subjects with, amongst others, fields which indicate whether the Subject is examinable or not (fld SubjExaminable - Boolean Yes or No) and the Department teaching the Subject (fld SubjDept - 10 character field). This list is displayed in the open window.

The user would have edited the first selected line to contain the value to be copied into successive selected list lines. By then selecting the Fill Down function, the field to be filled is selected from the hierarchical menu (shown below).

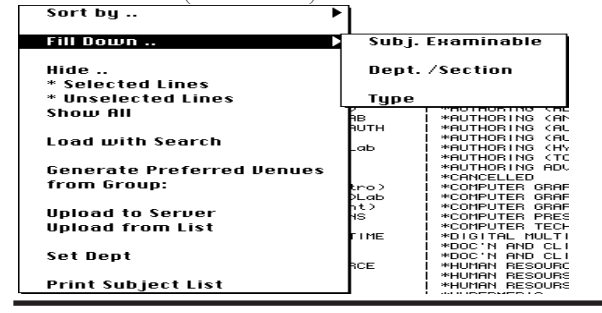

### 0 Menu Fill Down (hierarchical menu)

### 1 Subj. Examinable

Calculate #S1 as 'SubjExaminable' ;Set #S1 to the field name to be filled Call procedure 22 {Fill}

### 3 Dept./Section

Calculate #S1 as 'SubjDept' ;Set #S1 to the field name to be filled Call procedure 22 {Fill}

#### **Other fields to Fill Down as required**

### 22 Fill

```
Set current list #L1
Set main file {Subjects}
Begin reversible block
       Set read/write files {Subjects}
End reversible block
Calculate vInteger as 0
Working message (High position,Large size,Cancel
box,Repeat count) {Updating Subject: [SubjName]}
For each line in list (Selected lines only) from 1 to #LN
step 1
       Calculate vInteger as vInteger+1
       If vInteger=1 ;; get value to Fill Down from 1st
line selected )
              Calculate \#S2 as \#L1(\#S1,\#L); \#S2 now
contains the value to Fill Down
              Jump to start of loop
       Else ; not the top line, so fill with the value held in
#S2
              Load from List
              Find on SubjSEQ (Exact match)
{#L1('SubjSEQ',#L)}
              Prepare for edit
              Calculate #S1 as #S2 (Use fld() of name)
              Update files
              Redraw working message
              Replace line in list
       End If
End For
Redraw windows
```
### **How it works**

Fill Down is a main menu item which displays the above hierarchical menu.

The user selects from this menu, the list field to fill down (assuming the first selected line contains the value to fill).

The program steps through the selected list lines. The first line (where vInteger  $=1$ ) is used to find the fill value and store it in hash variable #S2. Note that #S1 contains the name of the field which will be filled.

For all selected lines where vInteger is not equal to 1, the record is found (using the Sequence number) and edited.

*Ian James MACROSOFT* **jamesi@devetwa.edu.au**

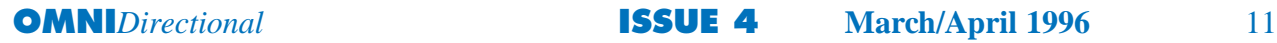

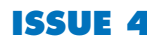

## <span id="page-11-0"></span>**Re-Mapping the Keyboard**

Keys can be remapped as the user types in to a field by placing the following code behind the field. This code remaps spaces to underscores:

#### If #KEY=' '

;; A space was typed. Let's change it to an underscore

Calculate FIRST\_SELECTED as \$cobj.\$firstsel ;; We set these so that any selected text will be 'overtyped'

Calculate LAST\_SELECTED as \$cobj.\$lastsel ;; and so that we insert at the current cursor position

Calculate \$cobj.\$contents as con(mid(\$cobj.\$contents,1,FIRST\_SELECTED),

',mid(\$cobj.\$contents,LAST\_SELECTED+1, 100000))

Calculate \$cobj.\$firstsel as FIRST\_SELECTED+1 ;; These 2 lines place the cursor after the typing Calculate \$cobj.\$lastsel as FIRST\_SELECTED+1 Do not pass event

;; don't let the #KEY event change the field contents

Else If #BEFORE

End If

Calculate \$clib.\$prefs.\$keyevents as kTrue Else If #AFTER

Calculate \$clib.\$prefs.\$keyevents as kFalse ;; this assumes \$keyevents is globally kFalse

*Contributed by : Jonathan Rumbold jonr@netspace.net.au*

# **The Customer Resource Library, 3rd Edition**

Blyth Technical Services is pleased to provide you with the Customer Resource Library, 3rd Edition (CRL3), which contains several enhanced and totally new resources. It is now available from DLA for \$A360 (free to Level 2 Supported developers).

Note: be sure to copy all CRL3 files and OMNIS libraries to your local hard drive before attempting to run them, especially since OMNIS libraries are unable to run directly off of a CD ROM. For best results and maximum enjoyment of the QuickTime movies, we recommend turning virtual memory off on Macintosh and Power Macintosh-based computers. The CRL3 libraries maybe launched from the CRL3Shel.lbr, or you can run each library stand-alone. Following is a brief description of what's new in CRL3 . . .

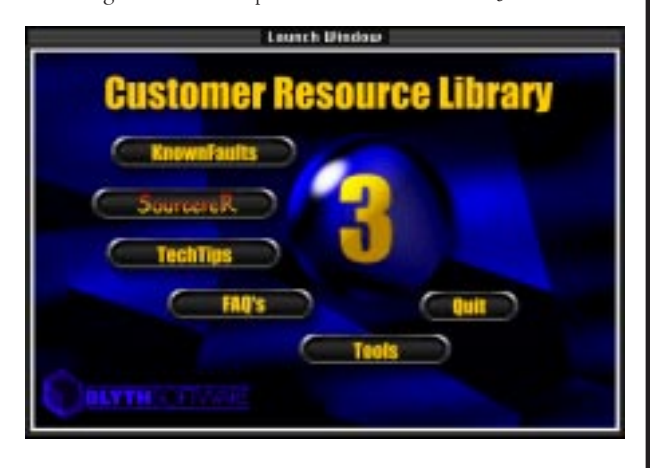

- New CRL Shell application to help utilize each application
- New KnownFaults application with enhanced categories
- New SourcereR application to provide code techniques and examples
- New TechTips application to browse Blyth Technical Tips
- New Frequently Asked Questions (FAQs) application
- New Tools directory with many code examples and tutorials

# **CRL Shell**

Is a new application created to help unify the CRL applications. It also provides a window that allows you to "meet" Blyth Technical Services in both the US and the UK.

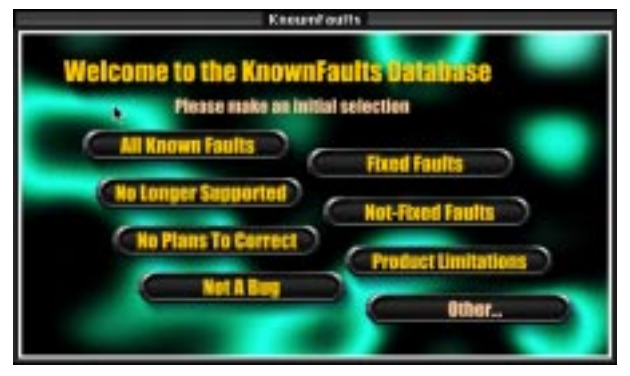

### **KnownFaults**

Has been updated significantly to include a more comprehensive list of information. The new version of the KnownFaults application contains Open, Closed - Fixed, Never to be Fixed, xxxx. Also note that the application code is unlocked providing a fantastic example of OmnisSQL.

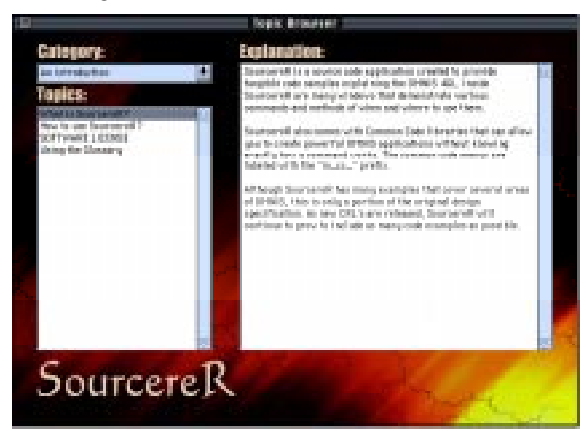

### **SourcereR**

A new source code application that provides explanations of how various commands in OMNIS work and examples of those commands functioning. Inside SourcereR are many "Common Code" libraries that will help in all areas ranging from opening windows, to notation, to calling extensions. It is our hope that you will "donate" similar code snippets (with full permission) to include in our future CRL releases.

## **TechTips & FAQs**

are applications that provide an interface to some of our most valuable information. Each application comes with a Glossary that allows you to locate the desired information in seconds for a full explanation.

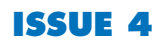

## <span id="page-12-0"></span>**Tools**

Tools is a new directory designated for development tools and sample applications that we have created internally, but chose not to include in the release of OMNIS 7.3.5. These tools provide a wide range of functionality from new DLL's to examples for OMNIS 7.3.5.

- •OmSwatch (an updated version of O7Swatch) is for managing OMNIS memory.
- •PBrowser.lbr is a color-coded procedure browser.
- •WBrowser.lbr is for browsing the attributes of all windows in a li brary.
- •Demo735.lbr is for taking an easy look at some new features in OMNIS 7.3.5.
- •UserFunc is an extension for OMNIS 7 which allows OMNIS proce dures to be invoked as functions.

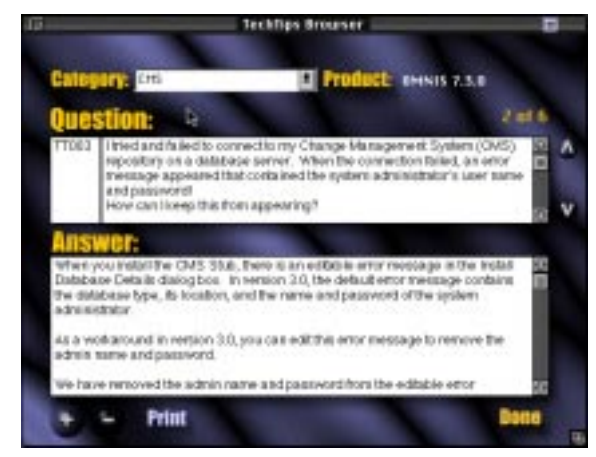

- •Weather.lbr is a sample OMNIS Graphs Library with many useful procedures.
- •WinOps.lbr and WinOps.DLL can be used to give your OMNIS li brary the capability to directly view and edit the WIN.INI and SYSTEM.INI files.

## **Dynamic Updates**

Included as part of the SourcereR, TechTips and FAQs applications is the ability for Blyth Technical Support to provide updated information for your CRL via CompuServe and the World Wide Web. Each application comes with an Import feature that will allow you to import updates to your CRL before the next CRL releases. $*$ 

|                               | <b>Topic Glossary</b>             |                          |
|-------------------------------|-----------------------------------|--------------------------|
| BUSINESS AND                  | <b>Dutching a Great</b>           | Creating Color Rectanges |
| Adding b. Sabbachng Dates     | <b>Building a Flex art Format</b> | <b>Creating Forward</b>  |
| Anthroduction                 | Changing Colors                   | Cristing Table COperty   |
| Animbodiation                 | Chimping Delauff Eithern          | <b>Creding Vidobles</b>  |
| Ankabout in                   | Changing Fards:                   | Cireding Window Objects  |
| an introduction.              | Coler Table Column                | <b>Contact Doctor</b>    |
| Animboduction                 | Conventity (etc.)                 | Dynamic Menu             |
| Animboduction.                | Committing Morgins                | End SQL serial           |
| Expri 50L script              | Creating Background Objects       | Etrar Codes              |
| Build bit from a direct tubin | <b>Chicag Bultimir</b>            | Encate SQL servi         |

**TechTips' interface Example of the Topic Glossary**

## **Apple Development Tools delivered right to your door!**

**• QuickTime VR, QuickTime 2 Developers Kit** – for Macintosh & Windows *• develop*, the programmers magazine with CD **• HyperCard 2.2 & SuperCard • CodeWarrior Gold** & **Platinum** – Macintosh, Power Macintosh & Windows cross-platform development systems **• Inside Macintosh** books and CD-ROM **• MacOS Software Development Kit • Newton Toolkit & Newton programming books• Apple Media Tool • QuickTime 3D, Quicktime Conference** – coming soon **• E·T·O** *Essential Tools & Objects* & **MPW Pro** *Macintosh Programmers Workshop* programming

environments **• Apple Developer Mailing** & **Apple Newton Developer Mailing** *subscriptions* **• Apple Media Tool Programming Environment • AppleScript Developer Kit • Apple Developer University** – self-paced training **• MAE** (Macintosh Application

Environment) – for HP-UX & Solaris **ObjectMaster** •

*…and much much more!* •

Every AAPDA member receives: ▲ The quarterly "Developer Catalog" with all of Apple's latest software development tools ▲ AAPDA News - Members quarterly newsletter ▲ Special pricing on RAM  $&$  HD upgrades  $\triangle$  Access to the AAPDA bulletin-board service which is online to the internet ▲ Developer University course notes for hire ▲ Technical advice on AAPDA products before purchasing & technical support after purchasing  $\triangle$  CD ROM pressing facility  $\triangle$  Invitations to Special Interest Group Meetings & Apple Professional Breakfasts ▲ 1800 Sales & Fax lines ▲ Nill freight charge for books purchased and much more!

*Interested in becoming a member?* AAPDA is the sole Australian distributor of Apple Computer Inc. Developer products and only members can purchase. Call us for a membership application form & the latest newsletter on 1800 642 732 or send us an email (see below).

**AAPDA twelve-month membership.** \$45 including a stylish sixcolour designer t-shirt featuring the AAPDA wave-rider shown here. Only \$30 without the designer t-shirt! Membership is payable yearly.

AAPDA is a non-profit incorporated association dedicated to the

continuing provision and improvement of goods and services for its members. AAPDA members include programmers, developers and consultants.

**16 Rodborough Road Frenchs Forest NSW 2086 PHONE: 1 800 642 732 (int +61 2 452 8245) FAX: 1 800 674 615 (int +61 2 9975 6397)**

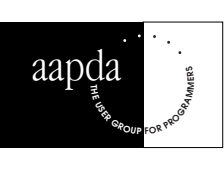

# <span id="page-13-0"></span>**OMNIS Developers Annual Conference Dallas, Texas June 18-20.**

# **OMNIS Technical Training Track**

Training sessions will provide you with the latest technology and information available to strengthen your understanding of OMNIS features and enhance your application development environment. Sessions include:

> Introduction to Notation OMNIS 7 Application Architecture Memory Management & Performance Optimization OMNIS 7 Deployment Tools & more...

## **Internet/Intranet Industry Trends Track**

Peter Kastner, Vice President of Aberdeen Group. Also included are sessions on:

> OMNIS 7 Internet Enablement Pack JAVA SQL Form Builder Net Vistas Designs for Developing Client/Server Internet Applications

# **New Technology and Productivity Tools**

You will not only hear Blyth's future direction, but you will see it, touch it  $=$  and work with it. Sessions include:

SQL Awareness Messaging Changes in OMNIS. Productivity tool sessions will include **Omnibility** OmnisXPress Web IT and more...

## **Industry Partners**

Blyth business partners will present their OMNIS integration products, strategies and directions and strategies. Presenters to date include Software AG, IBM, The DLA Group and many more to be announced.

## **Corporate Applications**

Resolving Mission Critical Problems with OMNIS. In this session you will hear about OMNIS not only as a premier application development tool, but as a Resolution to critical business problems. Compelling success stories by customers like Marquette University, Northern Telecom, Los Alamos Labs, Lockheed Martin and Harvard University, to name a few, will enlighten you to the power of OMNIS!

# **Blyth Value Added Partners**

This session will feature presentations and demonstrations of premier OMNIS based applications by Blyth's US, European and Australasian VARs. Companies like Aviation Information Services (AIS) and their Fleet Management Systems, Access Accounting's Success in Financial Accounts, Livingstone's Success in Sales & Marketing Environment and Olympus' ENDOBASE application, are a few of the powerful OMNIS based applications being presented.

## **Blyth Corporate Communication**

This session is designed to inform you of the latest strategies, New Services, Marketing Directions and our new Re-Useable Application Strategy.

# **Technology Lab and Certification Lab**

Your humble editor will be attending with David Lewis to represent DLA and the antipodes. If you wish to attend please do not hesitate to give our office a call. DLA hopes to hold a conference in Sydney in August. Details are yet to be confirmed.✣

*stephen\_miller@fcgate.aapda.org.au*

# **DDE: Multiple Commands in One Send Command**

Some programs virtually demand that you send only one instruction in each Send Command such as MS Word in other situations it is mandatory. The following example involving the Program Manager requires multiple instructions to be passed with one 'Send'. Progman Manager with DDE

example:

I wish to add a group called Skippy with two items. Notepad.exe which will be called NotePad and Hooked access to a readme file which will be called Read Me (suprise suprise).

```
Open DDE channel {PROGMAN|PROGMAN}
Send command [[CreateGroup(Skippy)]
[[AddItem(NotePad.exe, NotePad)] [[AddItem
(NotePad.exe C:\dirname\readme.txt, Read Me)]
[[ExitProgman(1)]; Note on ONE line
Close DDE Channel (All channels checked) ; this line is
probably unnecessary due to Exit Progman above.
```
To bring Program Manager to the foreground with Skippy in focus Start program normal [progman.exe Skippy]

 *stephen\_miller@fcgate.aapda.org.au*

# **Extracting Data Field Names From FileMaker Pro Using AppleScript**

Extracting the datafile dictionary from a Filemaker app: set curField to 1 set fieldList to {} set fieldCount to 0 tell document 1 of application "FileMaker Pro" copy (Count of Fields in Layout 0) to fieldCount repeat while curField <= fieldCount set fieldList to fieldList & (get Name of Field curField of Layout 0) set curField to curField + 1 end repeat end tell

return (fieldList) *Contributed by: Paul Duda paul.duda@qm.sprintcorp.com*

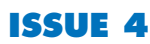

# **Date Stamping Demonstration Libraries**

I got a question on the Danish Omnis BBS on whether Omnis has a built in mechanism for expiry date restrictions on demo applications. I post the answer to the list as well in case someone find it useful:

Omnis does not have a built in date stamp mechanism. Yes, some of the Demo versions have, in the sence that they themselves will stop working after a particular date. But this is not a good solution to your problem, as this date is fixed by Blyth, and may run out before your customer gets the application demo.

But you may implement this yourself in the application code quite easily. The following will work using Notation, so no version 1 or earlier. I suggest that you give the user a certain amount of time after the first time he opens the application. Do this by writing the date into a proc line somewhere from the following code invoked by Startup/0:

```
Local variable lvrefDateStampProc (Item reference)
Set reference lvrefDateStampProc to
$root.$clib.$menus.STARTUP.$procs.40
If lvrefDateStampProc.$proctext=''
       Calculate lvrefDateStampProc.$proctext as
con(';',#D)
```
End If

This will write the date as a comment into line 40 of STARTUP, if there isn't already a date there. (Substitute any free procedure in your library.)

Now the next thing to do is to check this date against todays:

Local variable lvrefDateStampProc (Item reference) Set reference lvrefDateStampProc to \$root.\$clib.\$menus.STARTUP.\$procs.40

If (#D-dat(mid(lvrefDateStampProc.\$proctext, 2,len(lvrefDateStampProc.\$proctext) )))>30 OK message {Demo copy expired! Contact us at 89898989} Quit Omnis

End If

We use the mid function to strip away the ; in the comment, and test against #D and the chosen time period, in this example 30 days.

Now to make it extra hard to cheat (setting the system clock back) you might want to make a second dateproc where you write the date (and maybe even the time) every time the user logs on. Then check against this to see if the date has been set back. The proc for setting the date will be identical with the first one, only without the If clause, as we want to write the date every time. The check will be something like:

If #D<dat(mid(lvrefLastDateProc.\$proctext, 2,len(lvrefLastDateProc.\$proctext))) OK message {Date has been set. Demo will quit!} Quit Omnis End If

This approach can of course be used with other limitations as well, e.g. instead of writing the date, use a counter that is updated on every logon and check against a maximum number of tries:

Calculate lyrefNumberLogons.\$proctext as con(';',(mid( lvrefNumberLogons.\$proctext,2,len(lvrefNumberLogons.\$proctext)))+1)

Run this on every logon, and then check with:

```
If mid(lvrefNumberLogons.$proctext,
2,len(lvrefNumberLogons.$proctext))>10
      OK message {Demo copy expired! Contact us at
      89898989}
      Quit Omnis
End If
Contributed by: Geir Fjaerli, geirfj@telepost.no
```
# **Selecting the 2nd instance of duplicates**

Create youR list and sort it appropriately. Note the modifications required for multiple field matches.

Deselect list line(s) (All lines) Set search as calculation {Field=lst(#L-1,Field)} Search list (From start,Select matches (OR),Do Not Load Line)

You can then step through the selected lines only or delete selected lines etc.

Submitted by: *Jonathan Rumbold Omni Potent*

# **Tabs in Windows: Demo Application Available**

The Boston Computer Society OMNIS User Group has made available Rick Kollmeyer's 'Tab' demo library which itself uses a Tabbed interface, and it's an excellent tutorial and template rolled into one.

The demo can be retrieved from my site:

### **Windows**:

ftp//ftp.crocker.com/pub/users/pistrang/TABS.ZIP.hqx **Macintosh**:

ftp://ftp.crocker.com/pub/users/pistrang/TABS.LBR.sea.hqx

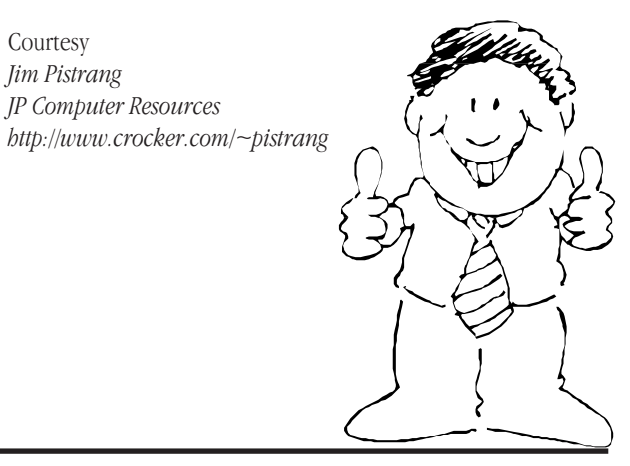

**ofr Blyth Software's OMNIS Workgroup Edition is** an uniquely designed introductory client/ server<br>annlication designed introductory client/ server **application development tool to meet the needs of developers building LAN based applications. The OMNIS Workgroup Edition uses the power, scalability and the built in OMNIS SQL Database to make it possible for you to deliver successful client/server applications- the first time! any BOO**<br>Australise **Australia** Until June 30

**Fill out the form below to order OMNIS workgroup edition**

**undclIes**

**01**

**Uers**

**miReunt**

#### **System Requirements:**

DMN

ed i t

- 6

workgro

**WINDOWS:** 386, 486 or Pentium, WIN 3.1, NT & WIN 95, 8MB RAM (16MB NT), 40MB Disk Space and a CD-ROM Drive. **Mac OS:** 68030, 68040 or PowerMac, MacOS 6.08 or later, 8MB RAM (16MB for PowerMac), 40MB Disk Space and a CD-ROM Drive. **Network OS:** Novell Netware, Appleshare, LAN Manager, TOPS, 3Com, NT.

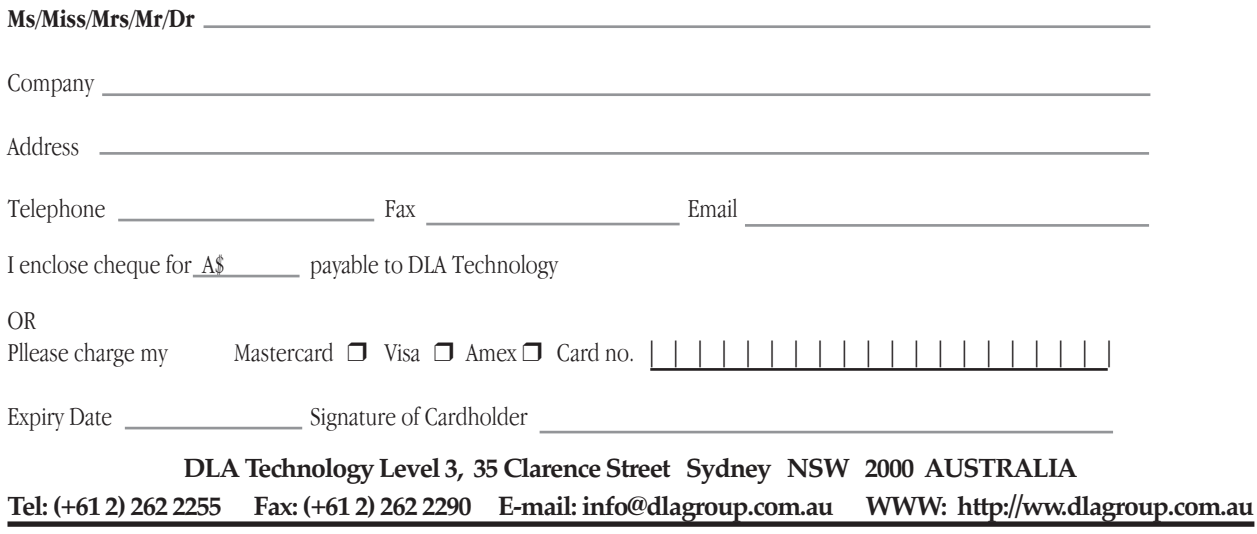

Free Doop